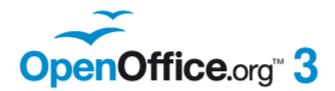

Writer Guide

# Chapter **3** Working with Text

# Copyright

This document is Copyright © 2005-2 by its contributors as listed below. You may distribute it and/or modify it un the terms of either the GNU General Public License (http://www.gnu.org/licenses/gpl.html), version 3 or later, or the Creative Commons Attribution License (http://creativecommons.org/licenses/by/3.0/), version 3.0 or later.

All tra within this gui belong to their legitimate owners.

## Contributors

Jean Hollis Weber Daniel Carrera Katharina Greif Michael Kotsarinis Iain Roberts Barbara M. Tobias Sharon Whiston

Agnes Belzunce-Laurent Duperval Peter Hillier-Brook Peter Kupfer Gary Schnabl Michele Zarri **Preston Bernstein** 

# Feedback

Please direct any comments or suggestions about this document to: authors@documentation.openoffice.org

### Publication date and software version

Published 17 December 2 Based on OpenOffice.org 3.3.

# Note for Mac users

Some keystrokes and menu items are different on a Mac from those used in Windows and Linux. The table below gives some common substi for the instructions in this chapter. For a more d list, see the application Help.

| Windows/Linux                     | Mac equivalent                  | Effect                          |
|-----------------------------------|---------------------------------|---------------------------------|
| Tools > Options<br>menu selection | OpenOffice.org ><br>Preferences | Access setup options            |
| Right-click                       | Control+click                   | Open context menu               |
| Ctrl (Control)                    | ¥ (Command)                     | Used with other keys            |
| F5                                | Shift+\#+F5                     | Open the Navigator              |
| F11                               | ¥+T                             | Open Styles & Formatting window |

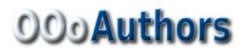

# Contents

| Copyright                                                                 | 2   |
|---------------------------------------------------------------------------|-----|
| Note for Mac users                                                        | 2   |
| Introduction                                                              | 5   |
| Selecting text                                                            | 5   |
| Selecting items that are not consecutive                                  | 5   |
| Selecting a vertical block of text                                        | 6   |
| Cutting, copying, and pasting text                                        | 6   |
| Finding and replacing text                                                | 7   |
| Find and replace specific formatting                                      | 9   |
| Find and replace paragraph styles                                         |     |
| Use wildcards (regular expressions)                                       |     |
| Inserting special characters                                              |     |
| Inserting non-breaking spaces and hyphens                                 |     |
| Inserting en and em dashes                                                |     |
| Formatting paragraphs                                                     |     |
| Setting tab stops and in                                                  |     |
| Changing the d tab stop interval                                          |     |
| Formatting characters                                                     |     |
| Autoformatting                                                            |     |
| Creating numbered or bulleted lists                                       |     |
| Using the Bullets and Numbering toolbar                                   |     |
| Example: configuring a nested list                                        |     |
| Using footnotes and endnotes                                              |     |
| Inserting footnotes/endnotes<br>Defining the format of footnotes/endnotes |     |
| -                                                                         |     |
| Checking spelling and grammar                                             |     |
| Using built-in language tools<br>Using paragraph and character styles     |     |
| Using Tools > Language                                                    |     |
| Using language settings in Options                                        |     |
| Using the sta bar                                                         |     |
| Using synonyms and the thesaurus                                          |     |
| Hyphenating words                                                         |     |
| Automatic hyphenation                                                     |     |
| Manual hyphenation                                                        | .29 |
| Using AutoCorrect                                                         | .29 |
| Using word completion                                                     | .30 |
| Using AutoText                                                            | .31 |
| Creating AutoText                                                         |     |

| Inserting AutoText                        | 32 |
|-------------------------------------------|----|
| Printing a list of AutoText entries       | 32 |
| Line numbering                            | 33 |
| Tracking changes to a document            | 34 |
| Preparing a document for review           | 34 |
| Recording changes                         | 35 |
| Accepting or rejecting changes            | 36 |
| Merging modified documents                | 37 |
| Comparing documents                       |    |
| Adding other comments                     |    |
| Linking to another part of a document     | 39 |
| Using cross-references                    | 39 |
| Using bookmarks                           |    |
| Using hyperlinks                          | 39 |
| Inserting hyperlinks using the Navigator  | 40 |
| Inserting hyperlinks using a dialog box   | 41 |
| Editing hyperlinks                        | 42 |
| Switching between insert and overwrite mo | 42 |
| Counting the words in a selection         | 42 |
| Changing the case of selected text        | 43 |

# Introduction

This chapter covers the basics of working with text in Writer, the word-processing component of OpenOffice.org (OOo). It assumes that you are familiar with the use of a mouse and keyboard and that you have read about Writer's menus and toolbars and other topics covered in Chapter 1 (Introducing Writer).

We recommend that you also follow the suggestions in Chapter 2 (Setting up Writer) about displaying formatting aids, such as end-of-paragraph marks, and selecting other se options.

When you have read this chapter, you should know how to:

- Select, cut, copy, paste, and move text
- Find and replace text
- Insert special characters
- Format paragraphs and characters
- Create numbered or bulleted lists
- Check spelling, use the thesaurus, and choose hyphenation options
- Use the autocorrection, word completion, autotext, and line numbering fea
- Track changes, undo and redo changes, and insert notes
- Link to other parts of a document

# **Selecting text**

Before you can do anything with text, you need to select it. Selecting text in Writer is similar to selecting anything in other applications.

In addition to selecting blocks of text, you can select items that are not consecutive, and columns (vertical blocks) of text.

#### Selecting items that are not consecutive

To select nonconsecutive items (as shown in Figure 1) using the mouse:

- 1) Select the first piece of text.
- 2) Hold down the *Control (Ctrl)* key and use the mouse to select the next piece of text.
- 3) Repeat as often as nee

Now you can work with the selected text (copy it, d it, change the style, and so on).

To select nonconsecutive items using the keyboard:

- 1) Select the first piece of text. (For more information about keyboard selection of text, see the topic "Navigating and Selecting with the Keyboard" in the OpenOffice.org Help (F1).)
- 2) Press *Shift+F8*. This puts Writer in "ADD" mo The word ADD appears on the Sta Bar.
- 3) Use the arrow keys to move to the start of the next piece of text to be selected. Hold down the *Shift* key and select the next piece of text.
- 4) Repeat as often as required.

Now you can work with the selected text.

Press Esc to exit from this mo

#### The Country of the Blind

Three hundred miles and more from Chimborazo, one hundred from the snows of Cotopaxi, in the wildest wastes of Ecuador's Andes, there lies that mysterious mountain valley, cut off from all the world of men, the Country of the Blind. Long years ago that valley lay so far open to the world that men might come at last through frightful gorges and over an icy pass into its equable meadows, and thither indeed men came, a family or so of Peruvian half-breeds fleeing from the lust and tyranny of an evil Spanish ruler. Then came the stupendous outbreak of Mindobamba, when it was night in Quito for seventeen days, and the water was boiling at Yaguachi and all the fish floating dying even as far as Guayaquil; everywhere along the Pacific slopes there were land-slips and swift thawings and sudden floods, and one whole side of the old Arauer crest slipped and came down in thunder, and cut off the Country of the Blind for ever from the exploring feet of men. But one of these early settlers had chanced to be on the hither side of the gorges when the world had so terribly shaken itself, and he perforce had to forget his wife and his child and all the friends and possessions he had left up Figure 1: Selecting items that are not next to each other

### Selecting a vertical block of text

You can select a vertical block or "column" of text that is separated by spaces or tabs (as you might see in text pasted from e-mails, program listings, or other sources), using OOo's block selection mo To change to block selection mo use **Edit > Selection Mode > Block Area**, or click several times in the sta bar on STD until it changes to BLK.

English (USA) 100% INSRT STD

Now you can highlight the selection, using mouse or keyboard, as shown in Figure 2.

| Janu | -   | February | March¶     |
|------|-----|----------|------------|
| Apri |     | May      | June¶      |
| July | ber | August   | September¶ |
| Octo |     | November | December¶  |

Figure 2: Selecting a vertical block of text

# Cutting, copying, and pasting text

Cutting and copying text in Writer is similar to cutting and copying text in other applications. You can copy or move text within a document, or between documents, by dragging or by using menu selections, icons, or keyboard shortcuts. You can also copy text from other sources such as Web pages and paste it into a Writer document.

To *move* (cut and paste) selected text using the mouse, drag it to the new location and release it. To *copy* selected text, hold down the *Control* key while dragging. The text retains the formatting it had before dragging.

When you paste text, the result d on the source of the text and how you paste it. If you click on the **Paste** icon, then the pasted text keeps its original formatting (such as bold or italics). Text pasted from Web sites and other sources may also be placed into frames or tables. If you do not like the results, click the **Undo** icon or press *Control+Z*.

To make the pasted text take on the formatting of the text surrounding where it is pasted, you can:

- Edit > Paste Special, or
- Click the triangle to the right of the **Paste** icon, or
- Click the **Paste** icon without releasing the left mouse button.

Then select **Unformatted text** from the resulting menu.

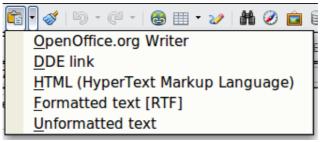

Figure 3: Paste Special menu

The range of choices on the Paste Special menu varies d on the origin and formatting of the text (or other object) to be pasted. See Figure 3 for an example with text on the clipboard.

This example inclu the formatting option *DDE link*. *DDE* is an acronym for Dynamic Data Exchange, a mechanism whereby selected data in document *A* can be pasted into document *B* as a linked, 'live' copy of the original. It would be used, for example, in a report written in Writer containing time-varying data, such as sales results sourced from a Calc spreadsheet. The D link ensures that, as the source spreadsheet is updated so is the report, thus reducing the scope for error and reducing the work involved in keeping the Writer document up to date.

# Finding and replacing text

Writer has two ways to find text within a document: the Find toolbar for fast searching and the Find & Replace dialog box. In the dialog box, you can:

- Find and replace words and phrases
- Use wildcards and regular expressions to fine-t a search
- Find and replace specific formatting
- Find and replace paragraph styles

If the Find toolbar is not visible, you can display it using **View > Toolbars > Find**.

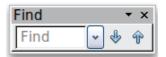

To display the **Find & Replace** dialog box, use the keyboard shortcut Control+F or choose **Edit > Find & Replace** from the menu bar.

| 😌 Find & Replace              |          | <br>X             |
|-------------------------------|----------|-------------------|
| <u>S</u> earch for<br>and     | <b>↓</b> | <u>F</u> ind      |
| 1                             | U        | Find <u>A</u> ll  |
| Re <u>p</u> lace with<br>or   |          | Replace           |
| Match case                    |          |                   |
| Whole words only              |          |                   |
| Fewer Options                 | Help     | Close             |
| $\Box$ Current selection only |          | Attributes        |
| Backwards                     |          | For <u>m</u> at   |
| Regular expressions           |          |                   |
| Similarity search             | <u>.</u> | <u>N</u> o Format |
| Search for Styles             |          |                   |
| Notes                         |          |                   |
|                               |          |                   |

Figure 4: Expanded Find & Replace dialog box

- 1) Type the text you want to find in the *Search for* box.
- 2) To replace the text with different text, type the new text in the *Replace with* box.
- 3) You can select various options, such as matching the case, matching whole words only, or doing a search for similar words. (See below for some other choices.)
- 4) When you have set up your search, click **Find**. To replace text, click **Replace** instead.

| TipIf you click Find All, Writer selects all instances of the search tex<br>the document. Similarly, if you click Replace All button, Writer<br>replaces all matches. |                                                                                                    |  |  |  |  |  |  |
|----------------------------------------------------------------------------------------------------|----------------------------------------------------------------------------------------------------|--|--|--|--|--|--|
|                                                                                                    |                                                                                                    |  |  |  |  |  |  |
| Caution                                                                                                    | Use <b>Replace All</b> with caution; otherwise, you may end up with some<br>hilarious (and highly embarrassing) mistakes. A mistake with <b>Replace</b><br><b>All</b> might require a manual, word-by-word search to fix, if not<br>discovered in time to undo. |  |  |  |  |  |  |

# Find and replace specific formatting

A very powerful use of **Find & Replace** takes advantage of the format option. For example, you might want to replace un words with italics.

On the Find & Replace dialog box (with **More Options** displayed, as in Figure 4):

- 1) To search for text with specific formatting, enter the text in the *Search for* box. To search for specific formatting only, d any text in the *Search for* box.
- 2) Click **Format** to display the Text Format (Search) dialog box. The tabs on this dialog box are similar to those on the Paragraph format and Paragraph Style dialog boxes.
- 3) Choose the formats you want to search for and then click **OK**. The names of selected formats appear un the *Search for* box. For example, you might search for all text in 14-point bold Times New Roman.
- 4) To replace text as well as formatting, type the replacement text in the *Replace with* box.

To search for specific text with specific formatting (for example, the word **hello** in bold), specify the formatting, type the text in the *Search for* box and leave the *Replace with* box blank.

To remove specific character formatting, click **Format**, select the **Font** tab, then select the opposite format (for example, No Bold). The **No Format** button on the Find & Replace dialog box clears all previously selected formats.

5) Click Find, Find All, Replace, or Replace All

Tip

Unless you plan to search for other text using those same attributes, click **No Format** to remove the attributes after completing your search. If you forget to do this, you may wonder why your next search fails to find words you know are in the document.

### Find and replace paragraph styles

If you combine material from several sources, you may discover that lots of unwanted paragraph styles have sud shown up in your document. To quickly change all the paragraphs from one (unwanted) style to another (preferred) style:

- 1) On the expan Find & Replace dialog box (Figure 4), select **Search for Styles**. (If you have attributes specified, this **Option** is labeled *Including Styles*.) The *Search for* and *Replace with* boxes now contain a list of styles.
- 2) Select the styles you want to search for and replace.
- 3) Click Find, Find All, Replace, or Replace All.

Repeat steps 2 and 3 for each style that you want to replace.

### **Use wildcards (regular expressions)**

*Wildcards* (also known as *regular expressions*) are combinations of characters that instruct OOo how to search for something. Regular expressions are very powerful but not very in They can save time and effort by combining multiple finds into one.

Table 1 shows a few of the regular expressions used by OOo.

| Тір | The online help describes many more regular expressions and their uses. |  |
|-----|-------------------------------------------------------------------------|--|
| ΠP  | uses.                                                                   |  |

|      | To search for a character that is defined as a wildcard, type a backslash |
|------|---------------------------------------------------------------------------|
| Note | (\) before the character. For example, to find the text \$5.00, you would |
|      | conduct a search using $\$5\.00$ .                                        |

To use wildcards and regular expressions when searching and replacing:

- 1) On the Find & Replace dialog box, click **More Options** to see more choices. On this expan dialog box (Figure 4), select the **Regular expressions** option.
- 2) Type the search text, including the wildcards, in the *Search for* box and the replacement text (if any) in the *Replace with* box. Not all regular expressions work as replacement characters; the line break (\n) is one that does work.
- 3) Click Find, Find All, Replace, or Replace All (not recommen

| To find                                                              | Use this<br>expression                                                                                                    | Examples and comments                                                                                                    |
|----------------------------------------------------------------------|----------------------------------------------------------------------------------------------------|----------------------------------------------------------------------------------------------------|
| Any single character                                                 |                                                                                                    | b.d finds <i>bad</i> , <i>bud</i> , <i>bid</i> , and <i>bed</i> .                                                                   |
| One of the specified characters                                      | [xyz]                                                                                                    | b <mark>[iu]</mark> n finds <i>bin</i> and <i>bun</i> .                                                                             |
| Any single character in this range                                   | [x-y]                                                                                                    | [r-t]eed finds <i>reed</i> , <i>seed</i> , and <i>teed</i> ; ranges must be in alphabetically ascending order.                      |
| Any single character<br>except the characters<br>inside the brackets | [^x]                                                                                                    | p[^a]st finds <i>post</i> and <i>pest</i> , but not past.                                                                           |
| The beginning of a word                                              | \ <start< td=""><td><pre>\<log and="" but="" catalog.<="" finds="" logbook="" logistics,="" not="" pre=""></log></pre></td></start<> | <pre>\<log and="" but="" catalog.<="" finds="" logbook="" logistics,="" not="" pre=""></log></pre>                                  |
| The end of a word                                                    | end\>                                                                                                    | <pre>log\&gt; finds catalog, but not logistics.</pre>                                                                               |
| A paragraph marker                                                   | \$                                                                                                    | Does not work as a replacement character.<br>Use <b>\n</b> instead.                                                                 |
| A line break                                                         | \n                                                                                                    | Finds a line break that was inserted with <i>Shift+Enter</i> . When used as a replacement character, it inserts a paragraph marker. |

Table 1. Examples of search wildcards (regular expressions)

# **Inserting special characters**

A "special" character is one not found on a standard English keyboard. For example,  $^{\circ}$   $^{3}_{4}$  æ ç ñ ö ø ¢ are all special characters. To insert a special character:

- 1) Place the cursor in your document where you want the character to appear.
- 2) Click **Insert > Special Character** to open the Special Characters dialog box.
- 3) Select the characters (from any font or mix of fonts) you wish to insert, in or then click **OK**. The selected characters are shown in the lower left of the dialog box. As you select each character, it is shown on the lower right, along with the numerical co for that character.

| <u>F</u> ont | t |   | Tin | nes N | ew Ro | man |   | * | <u>S</u> ubs | et |   | Bas | sic Gre | ek |   |   | ~ | ОК             |
|--------------|---|---|-----|-------|-------|-----|---|---|--------------|----|---|-----|---------|----|---|---|---|----------------|
|              | • | ۰ |     | ~     |       | •   | 1 | ~ | •            |    | ; | •   | -       | A  | • | Έ |   | Cancel         |
| 1            | H | Τ | ΰ   | Υ     | Ω     | î   | Α | В | Г            | Δ  | Е | Ζ   | Η       | Θ  | Ι | K |   | Help           |
| 1            | Δ | М | Ν   | Ξ     | 0     | П   | Р | Σ | Т            | Y  | Φ | Х   | Ψ       | Ω  | Ï | Ÿ |   |                |
|              | ά | έ | ή   | í     | ΰ     | α   | β | γ | δ            | ε  | ζ | η   | θ       | t  | κ | λ |   | <u>D</u> elete |
| H            | μ | ν | ξ   | 0     | π     | ρ   | ς | σ | τ            | υ  | φ | χ   | ψ       | ω  | ï | ΰ |   |                |
|              | ó | ΰ | Ó   | Ë     | Ъ     | ŕ   | С | S | Ι            | Ï  | J | љ   | њ       | ħ  | Ŕ | ÿ |   | (3)            |
| I            | Ų | Α | Б   | В     | Γ     | Д   | Е | Ж | 3            | И  | Й | К   | Л       | Μ  | Η | 0 |   |                |
| Ι            | Π | Р | С   | Т     | У     | Φ   | Х | Ц | Ч            | Ш  | Щ | Ъ   | Ы       | Ь  | Э | Ю |   | U+03B5         |

*Figure 5: The Special Characters dialog box, where you can insert special characters* 

| Тір | Notice that the characters selected appear in the bottom-left corner of the dialog box. |
|-----|-----------------------------------------------------------------------------------------|
|     |                                                                                         |

**Note** Different fonts include different special characters. If you do not find a particular special character you want, try changing the *Font* selection.

### Inserting non-breaking spaces and hyphens

#### **Non-breaking spaces**

To prevent two words from being separated at the end of a line, press *Control+spacebar* after the first word.

#### Non-breaking hyphen

You can use a non-breaking hyphen in cases where you do not want the hyphen to appear at the end of a line, for example in a number such as 123-4 To insert a non-breaking hyphen, press *Shift+Control+minus sign*.

### Inserting en and em dashes

To enter en and em dashes, you can use the *Replace dashes* option un **Tools > AutoCorrect Options** (Figure 14). This option replaces two hyphens, un certain conditions, with the corresponding dash.

In the following table, the A and B represent text consisting of letters A to z or digits 0 to 9.

Another means of inserting en or em dashes is through the **Insert > Special Characters** menu. Select the **U+2013** or **U+2014** character, respectively.

A third method uses keyboard shortcuts. These shortcuts vary d on your operating system.

| Text that you type:                    | Result                              |
|----------------------------------------|-------------------------------------|
| A - B (A, space, minus, space, B)      | A – B (A, space, en-dash, space, B) |
| A B (A, space, minus, minus, space, B) | A – B (A, space, en-dash, space, B) |
| AB (A, minus, minus, B)                | A—B (A, em-dash, B)                 |
| A-B (A, minus, B)                      | A-B (unchanged)                     |
| A -B (A, space, minus, B)              | A -B (unchanged)                    |
| AB (A, space, minus, minus, B)         | A –B (A, space, en-dash, B)         |

Tip

You can also record macros to insert en and em dashes and assign those macros to unused key combinations, for example Ctrl+Shift+Nand *Ctrl+Shift+M*. For more information, see Chapter 17 (Customizing Writer).

#### Windows

| Hold down o | one of the <i>Alt</i> keys | and type on the num | eric keypad: 0    | for an en         |
|-------------|----------------------------|---------------------|-------------------|-------------------|
| dash or 0   | for an em dash.            | The dash appears wh | en you release th | e <i>Alt</i> key. |
|             |                            |                     |                   |                   |

| Тір | On a keyboard with no numeric keypad, use a <i>Fn</i> ( <i>Function</i> ) key combination to type the numbers. (The <i>Fn</i> key is usually to the right of the left-hand <i>Ctrl</i> key on the keyboard.) |
|-----|----------------------------------------------------------------------------------------------------|
| •   | For example, on a US keyboard layout, the combination for an en dash should be <i>Alt+Fn+mjim</i> and for an em dash it should be <i>Alt+Fn+mjij</i> .                                                       |

#### Linux

Hold down the *Compose* key and type two hyphens and a period for an en dash, or three hyphens for an em dash. The dash appears when you release the *Compose* key.

| Тір | The key that operates as a <i>Compose</i> key varies with the Linux distribution. It is usually one of the <i>Alt</i> or <i>Win</i> keys, but may be another key, and should be user-selectable. |
|-----|----------------------------------------------------------------------------------------------------|
|-----|----------------------------------------------------------------------------------------------------|

#### Mac OS X

Hold down the *Option* (Alt) key and type a hyphen for an en dash. For an em dash, the combination is *Shift+Option+Hyphen*.

# **Formatting paragraphs**

You can apply many formats to paragraphs using the buttons on the Formatting toolbar. Figure 6 shows the Formatting toolbar as a floating toolbar, customized to show only the buttons for paragraph formatting.

It is highly recommended that you use *paragraph styles* rather than manually formatting paragraphs, especially for long or standardized Tip documents. For information on the advantages of styles and how to use them, see Chapters 6 and 7.

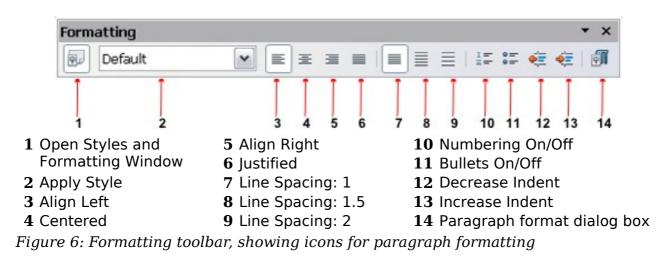

Figure 7 shows examples of the text alignment options.

Left aligned text Centre aligned text Right aligned text Justified text inserts spacing between words to force the text to reach from margin to margin. Figure 7: Text alignment options

When using justified text, the last line is by d aligned to the left; however, if so d you can also align the last line to the center of the paragraph area or justify it so that spaces are inserted between the words in or to fill the whole line. In the case where the last line consists of a single word, you can also have this word stretched to cover the whole line. Figure 8 shows an example of the effect obtained when setting each of these options.

Three options are available for the alignment of the last line of a justified paragraph. This is an example of a **left-aligned** last line.

Three options are available for the alignment of the last line of a justified paragraph. This is an example of a **centered** last line.

Three options are available for the alignment of the last line of a justified paragraph. This example justified last is an of а line When the last line of a justified paragraph contains a single word, you can stretch this word to fill the entire line. This is an example with the **Expand single word** option 1 d s e e С t e

Figure 8: Four choices for the last line of a justified paragraph

These options are controlled in the *Alignment* page of the **Format > Paragraph** dialog box.

|                   |           | Ba        | ickground           |      |           |        |
|-------------------|-----------|-----------|---------------------|------|-----------|--------|
| Indents & Spacing | Alignment | Text Flow | Outline & Numbering | Tabs | Drop Caps | Border |
| Options           |           |           |                     | _    |           |        |
| OLeft             |           |           |                     |      |           |        |
| ○ Righ <u>t</u>   |           |           |                     |      |           |        |
| O <u>C</u> entre  |           |           |                     |      | _         | -      |
| () Justified      |           |           |                     |      |           |        |
|                   |           | Left      | ~                   |      |           |        |
| Last line         |           |           |                     |      |           |        |
| Last line         | ngle word |           |                     |      |           |        |

Figure 9: Options for the last line of a justified paragraph

### Setting tab stops and indents

The horizontal ruler shows both the dtab stops and any tab stops that you havedTab settings affect inof full paragraphs (using the IncreaseIndent and Decrease Indent icons on the Formatting toolbar) as well as inof parts of a paragraph (by pressing the Tab key on the keyboard).

Using the d tab spacing can cause formatting problems if you share documents with other people. If you use the d tab spacing and then send the document to someone else who has chosen a different d tab spacing, tabbed material will change to use the other person's settings. Instead of using the d d your own tab settings, as d in this section.

To d in and tab settings for one or more selected paragraphs, double-click on a part of the ruler that is not between the left and right in icons to open the *Indents & Spacing* page of the Paragraph dialog box. Double-click anywhere between the left and right in icons on the ruler to open the *Tabs* page of the Paragraph dialog box.

| Indents & Spacing | Alignment Text Flow | Outline & Numbering Tabs | Drop Caps Borders  |
|-------------------|---------------------|--------------------------|--------------------|
| Position          | Туре                |                          | New                |
| 10.43cm           | () Left             |                          |                    |
| 10.43cm           | ○ Righ <u>t</u>     |                          | Delete <u>A</u> ll |
|                   | ○ C <u>e</u> ntred  |                          | Delete             |
|                   | O Deci <u>m</u> al  | Ŀ                        |                    |
|                   | Character           |                          |                    |
|                   | Fill character      |                          |                    |
|                   | None                |                          |                    |
|                   | O <u>.</u>          |                          |                    |
|                   | 0                   |                          |                    |
|                   | 0                   |                          |                    |
|                   | O <u>C</u> haracter |                          |                    |

Figure 10: Specifying tab stops and fill characters

A better strategy is to d tabs for the paragraph *style*. Refer to Chapters 6 and 7 for more about paragraph styles.

| Тір | Using tabs to space out material on a page is not recommended.<br>Depending on what you are trying to accomplish, a table is usually a<br>better choice. |
|-----|----------------------------------------------------------------------------------------------------|
|-----|----------------------------------------------------------------------------------------------------|

### Changing the default tab stop interval

**Note** Any changes to the default tab setting will affect the existing default tab stops in any document you open afterward, as well as tab stops you insert after making the change.

To set the measurement unit and the spacing of d tab stop intervals, go to **Tools > Options > OpenOffice.org Writer > General**.

| Settings          |       |   |
|-------------------|-------|---|
| Measurement unit  | inch  | ~ |
| <u>T</u> ab stops | 0.50* | * |

Figure 11: Selecting a default tab stop interval

You can also set or change the measurement unit for rulers in the current document by right-clicking on the ruler to open a list of units, as shown in Figure 12. Click on one of them to change the ruler to that unit. The selected setting applies only to that ruler.

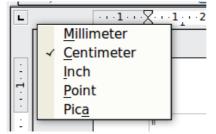

Figure 12: Changing the measurement unit for a ruler

# **Formatting characters**

You can apply many formats to characters using the buttons on the Formatting toolbar. Figure 13 shows the Formatting toolbar as a floating toolbar, customized to show only the buttons for character formatting.

It is highly recommen that you use character styles rather than manually formatting characters. For information on styles and how to use them, see Chapters 6 and 7.

| Default 🔽 Times                                                                                  | New Roman 🔽 12 🔽                                                              | 💌 B / U A& A¥   AA   ¥   A • 🕸 • ½ •   A                                            |
|--------------------------------------------------------------------------------------------------|-------------------------------------------------------------------------------|-------------------------------------------------------------------------------------|
| 1 2 3                                                                                            | 4                                                                             | 5 6 7 8 9 10 11 12 13 14 15                                                         |
| <ul> <li><b>1</b> Open Styles and<br/>Formatting Window</li> <li><b>2</b> Apply Style</li> </ul> | <b>6</b> Italic<br><b>7</b> Underline<br><b>8</b> Superscript                 | <ul><li>12 Font Color</li><li>13 Highlighting</li><li>14 Background Color</li></ul> |
| <b>3</b> Font Name<br><b>4</b> Font Size<br><b>5</b> Bold                                        | <ul><li>9 Subscript</li><li>10 Increase Font</li><li>11 Reduce Font</li></ul> | <b>15</b> Open Character Format dialog box                                          |

Figure 13: Formatting toolbar, showing icons for character formatting

| Тір | To remove manual formatting, select the text and choose <b>Format &gt;</b><br><b>Default Formatting</b> from the main menu bar, or right-click and |
|-----|----------------------------------------------------------------------------------------------------|
|     | choose <b>Default Formatting</b> from the pop-up menu.                                                                                             |

# Autoformatting

You can set Writer to automatically format parts of a document according to the choices ma on the *Options* page of the AutoCorrect dialog box (**Tools > AutoCorrect Options**).

| AutoCorrect                                                                                                    |               |
|----------------------------------------------------------------------------------------------------|---------------|
| Replacements and exceptions for language: English (UK)                                                                                                    |               |
| Replace Exceptions Options Custom Quotes Word Completion                                                                                                    |               |
|                                                                                                    |               |
| ✓       URL Recognition         ✓       ✓         ✓       Replace 1st with 1^st         ✓       ✓         ✓       Replace 1/2 with 1/2         ✓       ✓         ✓       ✓         ✓       ✓         ✓       ✓         ✓       ✓         ✓       ✓         ✓       ✓         ✓       ✓         ✓       ✓         ✓       ✓         ✓       ✓         ✓       ✓         ✓       ✓         ✓       ✓         ✓       ✓         ✓       ✓         ✓       ✓         ✓       ✓         ✓       Replace ballets with: •         ✓       Replace ballets with: •         ✓       Replace "standard" quotes with "custom" quotes         ✓       Combine single line paragraphs if length greater than 50% |               |
| Combine single line paragraphs if length greater than <b>50%</b>                                                                                                    | ~             |
| Edit [M]: Replace while modifying existing text [T]: AutoFormat/AutoCorrect while typing                                                                                                    |               |
| OK Cancel <u>H</u> elp                                                                                                    | <u>R</u> eset |

*Figure 14: Autoformat choices on the Options page of the AutoCorrect dialog box* 

The Help d each of these choices and how to activate the autoformats. Some common unwanted or unexpected formatting changes inclu

- Horizontal lines. If you type three or more hyphens (---), un (\_\_\_) or equal signs (===) on a line and then press *Enter* the paragraph is replaced by a horizontal line as wi as the page. The line is ac the lower bor of the preceding paragraph.
- Bulleted and numbered lists. A bulleted list is created when you type a hyphen

   (-), asterisk (\*), or plus sign (+), followed by a space or tab at the beginning of
   a paragraph. A numbered list is created when you type a number followed by a
   period (.), followed by a space or tab at the beginning of a paragraph.

   Automatic numbering is only applied to paragraphs formatted with the *Default*,
   *Text body* or *Text body* indent paragraph styles.

| Tim | If you notice unexpected formatting changes occurring in your |
|-----|---------------------------------------------------------------|
| Тір | document, this is the first place to look for the cause.      |

To automatically format the file according to the options you have set, choose **Format > AutoCorrect** and select or d the items on the submenu.

#### While Typing

Automatically formats the document while you type.

#### Apply

Automatically formats the document.

#### **Apply and Edit Changes**

Automatically formats the file and then opens a dialog box where you can accept or reject the changes.

#### **AutoCorrect Options**

Opens the AutoCorrect dialog (Figure 14).

# **Creating numbered or bulleted lists**

There are several ways to create numbered or bulleted lists:

- Use autoformatting, as d above.
- Use list styles, as d in Chapter 7 (Working with Styles).
- Use the **Numbering** and **Bullets** icons on the paragraph formatting toolbar (see Figure 6). This method is d here.

To produce a numbered or bulleted list, select the paragraphs in the list and then click on the appropriate icon on the toolbar.

**Note** It is a matter of personal preference whether you type your information first, then apply Numbering/Bullets or apply these as you type.

### **Using the Bullets and Numbering toolbar**

You can create a nested list (where one or more list items has a sublist un it, as in an outline) by using the buttons on the *Bullets and Numbering* toolbar (Figure 15). You can move items up or down the list, create subpoints, and even change the style of bullets.

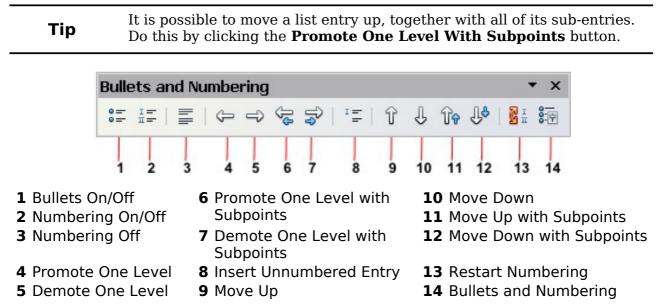

Figure 15: Bullets and Numbering toolbar

If you create a nested list using the presstyles, all the levels of the list (up to 10) apply the same numbering (or bullet). However, in many circumstances you will want to use a combination of numbering formats and bullets when creating nested lists. Such lists, with a mix of numbering formats and bullets, can be easily configured as d in the following example. Additional information on lists, in particular the technique to create your own list style, is d in Chapter 7 (Working with Styles).

|     | When creating nested lists, one option is to enter all the list paragraphs first and apply the levels afterwards.                                       |  |
|-----|----------------------------------------------------------------------------------------------------|--|
| Тір | You can use keyboard shortcuts to move paragraphs up or down the outline levels. Place the cursor at the beginning of the numbered paragraph and press: |  |
| •   | TabDown a levelShift+TabUp a level                                                                                                    |  |
|     | To insert a tab stop at the beginning of a numbered paragraph (that is, after the number but before the text), press <i>Control+Tab</i> .               |  |

### **Example: configuring a nested list**

We will use a numbering style to produce the following effect:

- I. Level-1 list item
  - A. Level-2 list item
    - i. Level-3 list item
      - a) Level-4 list item

This example uses one of the supplied styles, *Numbering 1*, however if you intend to reuse this type of nested list you can also create a new style as illustrated in Chapter 7 (Working with Styles).

1) Open the Styles and Formatting window and click the List Styles icon at the top. Right-click on the Numbering 1 style and choose **Modify** from the pop-up menu.

| Styles and Fo          | ormatting      | ×     |
|------------------------|----------------|-------|
|                        |                | 🗞 🗇 🔹 |
| List 1                 |                |       |
| List 2                 |                |       |
| List 3                 |                |       |
| List 4                 |                |       |
| List 5                 |                |       |
| Numbering 👫            |                |       |
| Numbering              | <u>N</u> ew    |       |
| Numbering<br>Numbering | <u>M</u> odify |       |
| Numbering 5            |                |       |

Figure 16: Modifying a list style

2) On the Numbering Style dialog box, go to the *Outline* page, where you will find that one style matches our requirements. Click once on that style.

| Numbering Style: Numbering 1                                        |           |           |    |  |  |  |  |  |
|---------------------------------------------------------------------|-----------|-----------|----|--|--|--|--|--|
| Organiser Bullets Numbering Style Outline Graphics Position Options |           |           |    |  |  |  |  |  |
| Selection                                                           | Selection |           |    |  |  |  |  |  |
| 1                                                                   | 1         | 1         | 1  |  |  |  |  |  |
| 1.1                                                                 | a)        | (a)       | 1  |  |  |  |  |  |
| a)                                                                  | •         | i         | 1  |  |  |  |  |  |
| •                                                                   | •         | A         | 1  |  |  |  |  |  |
| •                                                                   | •         | •         | 1  |  |  |  |  |  |
| I.——                                                                | A         | 1         | >  |  |  |  |  |  |
| A                                                                   | I.———     | 1.1       | →  |  |  |  |  |  |
| i.———                                                               | a.———     | 1.1.1     | ◆) |  |  |  |  |  |
| a)                                                                  | i.———     | 1.1.1.1   | •  |  |  |  |  |  |
| •                                                                   | •         | 1.1.1.1.1 | •  |  |  |  |  |  |

Figure 17: Choosing a predefined outline-numbering style

3) To modify the layout of the list, use the *Options* tab (Figures 18 and 19). Notice that the preview on the right shows the outline selected. In the *Level* box on the left, select **1**, then **2**, **3**, and **4** and see how the information in the *Numbering* and *After* boxes changes.

Use the *Options* page to set different punc for example, a period (full stop) after "a" on level 4 instead of a parenthesis.

| Organiser | Bullets Numbering Style | e Outline Graphics | Position | Options |
|-----------|-------------------------|--------------------|----------|---------|
| Format -  |                         |                    |          |         |
| Level     |                         |                    |          |         |
| 2         | Numbering               | I, II, III,        | ~        | l. ———  |
| 3         | Before                  |                    |          | A       |
| 4         | After                   |                    |          | i       |
| 6<br>7    | Character Style         | Numbering Symbols  | ~        | a)      |

Figure 18: Checking the outline numbering for level-1 list items

| Organiser B | ullets Numbering Style | Outline Graphics  | Position | Options |
|-------------|------------------------|-------------------|----------|---------|
| Format      |                        |                   |          |         |
| Level       |                        |                   |          |         |
| 1           | Numbering              | A, B, C,          | ~        | l       |
| 3           | <u>B</u> efore         |                   |          | A. ——   |
| 5           | A <u>f</u> ter         |                   |          | i.      |
| 6<br>7      | Character Style        | Numbering Symbols | ~        | a)      |

Figure 19: Numbering style for level-2 list items

To make the in at each level greater or less than the d change it on the *Position* page. Select the level, then make any changes in the in spacing, or numbering alignment.

4) Repeat for each level as required, then click **OK**.

With outline numbering you can define different bullet styles for the different levels of a bullet list. Use the *Bullets* tab of the Bullets and Numbering dialog box (not shown) to select the basic style. Return to the *Options* tab to customize the bullet for each indent level. Here you can set bullets to any character. See the *Graphics* tab for more bullets.

# **Using footnotes and endnotes**

Footnotes appear at the bottom of the page on which they are referenced. Endnotes are collected at the end of a document.

To work effectively with footnotes and endnotes, you need to:

• Insert footnotes.

Tip

- Define the format of footnotes.
- Define the location of footnotes on the page, as d in Chapter 4 (Formatting Pages).

### **Inserting footnotes/endnotes**

To insert a footnote or an endnote, put the cursor where you want the footnote/endnote marker to appear. Then select **Insert > Footnote/Endnote** from the menu bar or click the **Insert Footnote/Endnote Directly** or **Insert Endnote Directly** icon on the Insert toolbar.

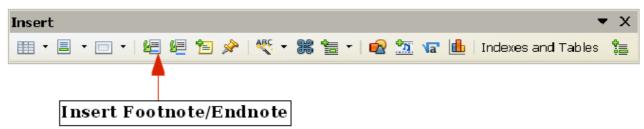

*Figure 20: Using the Insert Footnote Directly icon on the toolbar* 

A footnote or endnote marker is inserted in the text and, d on your choice, the cursor is relocated either to the footnote area at the bottom of the page or to the endnote area at the end of the document. Type the footnote or endnote content in this area.

If you use **Insert > Footnote/Endnote**, the Insert Footnote/Endnote dialog box is displayed. Here you can choose whether to use the automatic numbering sequence specified in the footnote settings and whether to insert the item as a footnote or an endnote.

| Insert Footnote/Endnote |  |        |  |  |  |  |
|-------------------------|--|--------|--|--|--|--|
| Numbering               |  | ОК     |  |  |  |  |
| O <u>C</u> haracter     |  | Cancel |  |  |  |  |
|                         |  | Help   |  |  |  |  |
| Туре                    |  |        |  |  |  |  |
| Eootnote                |  |        |  |  |  |  |
| ◯ <u>E</u> ndnote       |  |        |  |  |  |  |

Figure 21: Inserting a footnote/endnote directly

If you use the **Insert Footnote/Endnote Directly** or **Insert Endnote Directly** icon, the footnote or endnote automatically takes on the attributes previously d in the Footnote Settings dialog box.

You can edit an existing footnote or endnote the same way you edit any other text.

To d a footnote or endnote, d the footnote marker. The contents of the footnote or endnote are d automatically, and the numbering of other footnotes or endnotes is adjusted automatically.

### **Defining the format of footnotes/endnotes**

To format the footnotes themselves, click **Tools > Footnotes/Endnotes**. On the Footnote Settings dialog box, choose settings as required. The *Endnotes* page has similar choices.

| Footnotes/        | Endnot(    | es Setti        | ngs       |             |                  |   |        |             | X     |
|-------------------|------------|-----------------|-----------|-------------|------------------|---|--------|-------------|-------|
| Footnotes         | Endnotes   |                 |           |             |                  |   |        |             |       |
| AutoNumbe         | ering      |                 |           |             | _                | _ |        |             |       |
| Num <u>b</u> erir | ng         | 1, 2, 3,        |           | •           | <u>S</u> tart at |   | 1      | *           |       |
| Counting          |            | Per doo         | :ument    | ~           |                  |   |        |             |       |
| Before            |            |                 |           |             | <u>A</u> fter    |   |        |             |       |
| Position          |            | 🧿 <u>E</u> nd i | of page   |             |                  |   |        |             |       |
|                   |            | ⊖ En <u>d</u>   | of docume | ent         |                  |   |        |             |       |
| Styles            | _          |                 |           | Char        | acter Styles —   | _ |        |             |       |
| Paragrap          | h Foot     | note            | ~         | Te <u>x</u> | (t area          | F | =ootno | te anchor   | ~     |
| Page              | Foot       | note            | *         | Eoo         | itnote area      | F | =ootno | te Characte | ers 💌 |
| Continuatio       | n notice – | _               |           |             |                  |   |        |             |       |
| End <u>o</u> f fo | iotnote    |                 |           |             |                  |   |        |             |       |
|                   | next page  |                 |           | 6           |                  |   |        |             |       |

Figure 22: Defining footnote formatting

# **Checking spelling and grammar**

Writer provi a spelling checker, which can be used in two ways.

- ABC AutoSpellcheck checks each word as it is typed and displays a wavy red line un any misspelled words. When the word is corrected, the red wavy line disappears.
- ABC To perform a separate spelling check on the document (or a text selection) click this button. This checks the document or selection and opens the Spelling and Grammar dialog box (Figure 23) if any misspelled words are found.

Here are some more fea of the spelling checker:

- You can right-click on a word with a wavy un to open a powerful context menu. If you select from the suggested words on the menu, the selection will replace the misspelled word in your text. Other menu options are discussed below.
- You can change the dictionary language (for example, Spanish, French, or German) on the Spelling and Grammar dialog box.
- You can add a word to a dictionary. Click **Add** in the Spelling and Grammar dialog box and pick the dictionary to add it to.
- Click the **Options** button on the Spelling and Grammar dialog box to open a dialog box similar to the one in **Tools > Options > Language Settings >** Writing Aids d in Chapter 2. There you can choose whether to check uppercase words and words with numbers, and you can manage custom dictionaries, that is, add or d dictionaries and add or d words in a dictionary.

Writer does not inclu a grammar checker, but you can install an extension such as Language Tool and access it from **Tools > Spelling and Grammar**. (See Chapter 17 for more about installing extensions.)

| Spelling and Grammar: English (                                         | (USA)                           |   | X                   |
|-------------------------------------------------------------------------|---------------------------------|---|---------------------|
| ~~~~~~~~~~~~~~~~~~~~~~~~~~~~~~~~~~~~~~                                  |                                 |   |                     |
| $\sim$                                                                  |                                 |   |                     |
| Text languag <u>e</u>                                                   | 🍄 English (USA)                 | ~ |                     |
| Not in dictionary                                                       |                                 |   |                     |
| AutoSpelicheck checks each word as red line under any misspelied words. | it is typed and displays a wavy |   | Ignore Once         |
|                                                                         |                                 | ≡ | Ignore All          |
|                                                                         |                                 | ~ | Add 🔻               |
| <u>S</u> uggestions                                                     |                                 |   |                     |
| Spellchecker                                                            |                                 | ~ | Change              |
| Autosuggestion                                                          |                                 |   |                     |
| Autobiographer                                                          |                                 | ≡ | Change A <u>l</u> l |
| Autobiographical                                                        |                                 |   |                     |
| Apalachicola                                                            |                                 | * | AutoCorrect         |
| ☑ Check grammar                                                         |                                 |   |                     |
|                                                                         | tions <u>U</u> ndo              |   | Cl <u>o</u> se      |

Figure 23: Selecting a word from dictionary using the Spelling and Grammar dialog box

Language Tool adds a new menu item and submenu to the Tools menu, from which you can configure the tool and check or recheck the document. Figure 24 shows an example of the Language Tool extension in use.

| Spelling and Grammar: English (USA) [LanguageTool] |                              |                  |                            |  |  |  |  |
|----------------------------------------------------|------------------------------|------------------|----------------------------|--|--|--|--|
| LT LanguageTool                                    |                              |                  |                            |  |  |  |  |
| Text languag <u>e</u>                              | 🍄 English (USA               | ) 💌              |                            |  |  |  |  |
| Not in dictionary                                  |                              |                  |                            |  |  |  |  |
| Lets see what happens when                         | n <b>their</b> is a mistake. |                  | Ignore Once<br>Ignore Rule |  |  |  |  |
| Suggestions                                        |                              |                  | Change                     |  |  |  |  |
|                                                    |                              | Did you mean "th | Change<br>ere"?<br>Explain |  |  |  |  |
| Check grammar                                      |                              |                  |                            |  |  |  |  |
| Help                                               | Options                      | <u>U</u> ndo     | Cl <u>o</u> se             |  |  |  |  |

*Figure 24: The Language Tool extension* 

# Using built-in language tools

Writer provi some tools that make your work easier if you mix multiple languages within the same document or if you write documents in various languages:

- Paragraph and character styles
- Using Tools > Language
- Using language settings in Options
- Using the sta bar

The main advantage of changing the language for a text selection is that you can then use the correct dictionaries to check spelling and apply the localized versions of AutoCorrect replacement tables, thesaurus, and hyphenation rules.

You can also set the language for a paragraph or a group of characters as **None (Do not check spelling)**. This option is especially useful when you insert text such as web addresses or programming language snippets that you do not want to check for spelling.

### Using paragraph and character styles

Specifying the language in character and paragraph styles is the preferred method, because styles allow a greater level of control and make changing the language much faster. On the Font tab of the Paragraph Styles dialog box, you can specify that certain paragraphs be checked in a language that is different from the language of the rest of the document. See Chapter 7 (Working with Styles) for information on how to manage the language settings of a style.

### Using Tools > Language

You can also set the language for the whole document, for individual paragraphs, or even for individual words and characters, all from **Tools > Language** on the menu bar.

#### **For Selection**

Applies a specified language to the selected text (the selection can be as short as a few characters or as long as several paragraphs).

#### **For Paragraph**

Select this option to apply the specified language to the paragraph where the cursor is located.

#### For all Text

Select this option to apply the specified language to all the document.

### **Using language settings in Options**

Another way to change the language of a whole document is to use **Tools > Options > Language Settings > Languages**. In the *Default languages for documents* section (Figure 25), you can choose a different language for all the text.

| Western       | 🍄 English (USA)        | ~        |
|---------------|------------------------|----------|
| <u>A</u> sian | [None]                 | ~        |
| C <u>T</u> L  | [None]                 | ~        |
|               | Eor the current docume | ent only |

Figure 25: Options available in the Languages settings

| Caution | Unlike the menu tool that applies to the individual document, a change in the default language from the <b>Options</b> dialog box is a general change of settings of OOo and will therefore apply to all the documents created in the future. If you want to change the language for the current document only, be sure to select the <i>For the current document only</i> option. |
|---------|----------------------------------------------------------------------------------------------------|
|         | document only option.                                                                                                    |

The spelling checker works only for those languages in the list which have the symbol

next to them. If you do not see this symbol next to your preferred language, you can install the dictionary using **Tools > Languages > More dictionaries online**.

# Using the status bar

The language used for checking spelling is also shown in the sta bar, next to the page style in use. You can change the language for the paragraph or the entire document; click on the language in the sta bar to pop up a menu of choices.

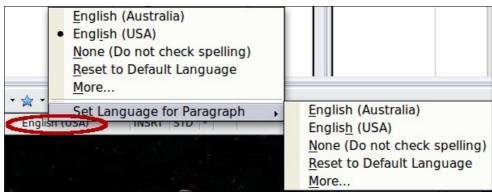

Figure 26: Language choices on the status bar

Notice the *Reset to Default Language* option on the menu and submenu. This is the fastest way to re a paragraph or the entire document to the d language set in Tool > Options ( above).

# Using synonyms and the thesaurus

You can access a short list of synonyms from the context menu:

1) Select a word or phrase, right-click, and point to **Synonyms** on the pop-up menu. A submenu of alternative words and phrases is displayed.

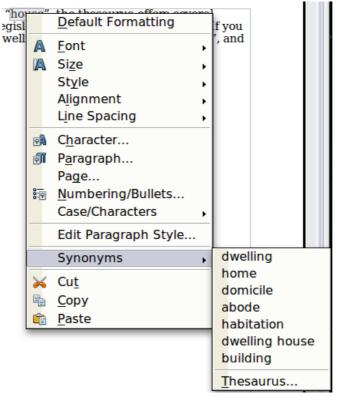

Figure 27: Synonyms on the context menu

2) Click on a word or phrase to select it and replace the highlighted word or phrase in the document.

The thesaurus gives a more extensive list of alternative words and phrases. To use the thesaurus:

- Select a word or phrase, and then choose Tools > Language > Thesaurus, or press *Control+F7*, or right-click and choose Thesaurus from the pop-up menu.
- 2) In the dialog box, click on a meaning to show alternative words and phrases for that meaning of the word.

For example, when given the word *house*, the thesaurus offers several meanings, including *dwelling*, *legislature*, *sign of the zodiac*, and others. If you click on *dwelling*, you will see *dwelling*, *home*, *domicile*, abo and other alternatives, as shown in Figure 28.

**Note** If the current language does not have a thesaurus installed, this feature is disabled.

| 😌 Thesaurus (English (USA))                                                                                                    |          |            | × |
|----------------------------------------------------------------------------------------------------|----------|------------|---|
|                                                                                                    |          |            |   |
|                                                                                                    |          |            |   |
| <u>C</u> urrent word                                                                                                    |          |            |   |
| house                                                                                                    | <b>~</b> | Language 🗸 | ] |
| Alternatives                                                                                                    |          |            |   |
| 1. (noun) dwelling (generic term)                                                                                                    |          | ~          |   |
| dwelling (generic term)         home (generic term)         domicile (generic term)         abode (generic term)         habitation (generic term)         dwelling house (generic term)         building (generic term)         edifice (generic term)         edifice (generic term)         legislature (generic term)         legislative assembly (generic term)         legislative (generic term)         general assembly (generic term)         law-makers (generic term) |          |            | 9 |
| Replace with                                                                                                    |          |            | _ |
| dwelling                                                                                                    |          |            |   |
| <u>H</u> elp                                                                                                    | Replace  | Cancel     | ] |

Figure 28: The thesaurus offers alternatives to words

# Hyphenating words

You have several choices regarding hyphenation: let Writer do it automatically (using its hyphenation dictionaries), insert conditional hyphens manually where necessary, or don't hyphenate at all. Each choice has its pros and cons.

### **Automatic hyphenation**

- To t automatic hyphenation of words on or off:
  - 1) Press *F11* to open the Styles and Formatting window. On the *Paragraph Styles* page, right-click on **Default** and select **Modify**.

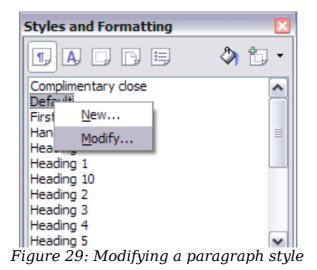

2) On the Paragraph Style dialog box, select the **Text Flow** tab.

| Organise | r Ir     | ndents & Spacing            | Alignment        | Text Flow | Font | Font Effects | Position |
|----------|----------|-----------------------------|------------------|-----------|------|--------------|----------|
| Hyphena  |          |                             | _                |           | _    |              |          |
| I Au     | tomatica |                             |                  |           |      |              |          |
| 2        | ٢        | Characters at line          | end              |           |      |              |          |
| 2        | ۲        | Cha <u>r</u> acters at line | beginning        |           |      |              |          |
| 0        | ٢        | Maximum number              | of consecutive h | yphens    |      |              |          |

*Figure 30: Turning on automatic hyphenation* 

3) Un *Hyphenation*, select or d

the Automatically option.

4) Click **OK** to save.

NoteTurning on hyphenation for the *Default* paragraph style affects all other<br/>paragraph styles that are based on *Default*. You can individually<br/>change other styles so that hyphenation is not active; for example, you<br/>might not want headings to be hyphenated. Any styles that are not<br/>based on *Default* are not affected. For more on paragraph styles, see<br/>Chapter 6 (Introduction to Styles) and Chapter 7 (Working with Styles).

You can also set hyphenation choices through **Tools > Options > Language Settings > Writing Aids**. In *Options*, near the bottom of the dialog box, scroll down to find the hyphenation settings.

| Options                                                                                                    |               |
|----------------------------------------------------------------------------------------------------|---------------|
| Minimum number of characters for hyphenation: 5<br>Characters before line break: 2<br>Characters after line break: 2<br>Hyphenate without inquiry<br>Hyphenate special regions | E <u>d</u> it |

Figure 31: Setting hyphenation options

To change the minimal number of characters for hyphenation, the minimum number of characters before a line break, or the minimum number of characters after a line break, select the item, and then click the **Edit** button in the Options section.

#### Hyphenate without inquiry

Specifies that you will never be asked to manually hyphenate words that the hyphenation dictionary does not recognize. If this box is not selected, when a word is not recognized, a dialog box will open where you can manually enter hyphens.

#### Hyphenate special regions

Specifies that hyphenation will also be carried out in footnotes, hea and footers.

Hyphenation options set on the Writing Aids dialog box are effective only if hyphenation is t on through paragraph styles.

Choices on the Writing Aids dialog box for *Characters before line break* and *Characters after line break* overristings in paragraph styles for *Characters at line end* and *Characters at line begin*.

### **Manual hyphenation**

To manually hyphenate words, *do not* use a normal hyphen, which will remain visible even if the word is no longer at the end of a line when you add or d text or change margins or font size. Instead, use a *conditional hyphen*, which is visible only when required.

To insert a conditional hyphen insi a word, click where you want the hyphen to appear and press *Control+hyphen*. The word will be hyphenated at this position when it is at the end of the line, even if automatic hyphenation for this paragraph is switched off.

# **Using AutoCorrect**

Writer's AutoCorrect function has a long list of common misspellings and typing errors, which it corrects automatically. For example, "hte" will be changed to "the".

Select **Tools > AutoCorrect Options** to open the AutoCorrect dialog box. There you can d what strings of text are corrected and how. In most cases, the d are fine.

AutoCorrect is t on when Writer is installed. To t it off, uncheck **Format > AutoCorrect > While Typing**.

To stop Writer replacing a specific spelling, go to the **Replace** tab, highlight the word pair, and click **Delete**.

To add a new spelling to the list, type it into the *Replace* and *With* boxes on the Replace tab, and click **New**.

See the different pages of the dialog box for the wi variety of other options available to fine-t AutoCorrect.

| Тір | AutoCorrect can be used as a quick way to insert special characters.<br>For example, (c) will be autocorrected to ©. You can add your own<br>special characters. |
|-----|----------------------------------------------------------------------------------------------------|
|-----|----------------------------------------------------------------------------------------------------|

| placements <u>a</u> nd exc | eptions for language:       | English (Australia) 💌 |    |      |
|----------------------------|-----------------------------|-----------------------|----|------|
| eplace Exceptions          | Options Custom Que          | tes Word Completion   |    |      |
| Repla <u>c</u> e           | <u>W</u> ith:               | ✓ Text only           |    |      |
|                            | -                           |                       | Ne | ew ) |
|                            | _                           |                       |    | ete  |
| >                          | $\rightarrow$ $\rightarrow$ |                       |    |      |
|                            |                             |                       |    |      |
| (C)<br>(R)                 | C                           |                       |    |      |
| (tm)                       | тм                          |                       |    |      |
| <-                         | <b>←</b>                    |                       |    |      |
| <                          | <del>(</del>                |                       |    |      |
| <><br><->                  | $\leftrightarrow$           |                       |    |      |
| abotu                      | about                       |                       |    |      |
| abouta                     | about a                     |                       |    |      |
| aboutit                    | about it                    |                       |    |      |
| abscence                   | absence                     |                       |    |      |
| accesories<br>accidant     | accessories<br>accident     |                       |    |      |
| accomodate                 | accommodate                 |                       | ~  |      |
|                            |                             |                       |    |      |

Figure 32: Replace tab of AutoCorrect dialog box

# Using word completion

If Word Completion is enabled, Writer tries to guess which word you are typing and offers to complete the word for you. To accept the suggestion, press *Enter*. Otherwise, continue typing.

# To toff Word Completion, select Tools > AutoCorrect Options > WordCompletion and dEnable word completion.

You can customize word completion from the **Word Completion** page of the AutoCorrect dialog.

- Add (append) a space automatically after an accepted word.
- Show the suggested word as a tip (hovering over the word) rather than completing the text as you type.
- Collect words when working on a document, and then either save them for later use in other documents or select the option to remove them from the list when closing the document.
- Change the maximum number of words remembered for word completion and the length of the smallest words to be remembered.
- Delete specific entries from the word completion list.
- Change the key that accepts a suggested entry—the options are <u>R</u>right <u>a</u>errow, End key, Enter (Return), Space bar, and Tab.

**Note** Automatic word completion only occurs after you type a word for the second time in a document.

| AutoCorrect                                   | ×                                                          |
|-----------------------------------------------|------------------------------------------------------------|
| Replacements and exceptions for language: Eng | jlish (Australia) 🛛 🔽                                      |
| Replace Exceptions Options Custom Quotes      | Word Completion                                            |
| Append space                                  | government<br>parliament<br>parliamentarian<br>Secretariat |
| Accept with                                   |                                                            |
| Enter  Min. word length 10 Max. entries       |                                                            |
| 500                                           | Delete Entry                                               |

Figure 33: Customizing word completion

# **Using AutoText**

Use AutoText to store text, tables, fields, and other items for reuse and assign them to a key combination for easy retrieval. For example, rather than typing "Senior Management" every time you use that phrase, you can set up an AutoText entry to insert those words when you type "sm" and press F3.

AutoText is especially powerful when used with fields. See Chapter 14 (Working with Fields) for more information.

### **Creating AutoText**

To store some text as AutoText:

- 1) Type the text into your document.
- 2) Select the text.
- 3) Go to **Edit > AutoText** (or press *Control+F3*).
- 4) In the AutoText dialog box, type a name for the AutoText in the *Name* box. Writer will suggest a one-letter shortcut, which you can change.
- 5) In the large box to the left, choose the category for the AutoText entry, for example *My AutoText*.
- 6) Click the **AutoText** button on the right of the dialog box and select **New (text only)** from the menu (to have the AutoText take on the formatting where it is inserted into a document) or select **New** (to have the AutoText retain specific formatting no matter where it is inserted).
- 7) Click **Close** to re to your document.

| 😌 AutoText                                                                          |                                                  |                           |                                                          |
|-------------------------------------------------------------------------------------|--------------------------------------------------|---------------------------|----------------------------------------------------------|
| □ <u>D</u> isplay re<br><u>N</u> ame                                                |                                                  | e as suggestion while typ | ing<br><u>S</u> hortcut Docs                             |
| Business                                                                            | Cards, Template<br>Cards, Work (3 <sup>1</sup> / |                           | *                                                        |
| <ul> <li>✓ My Auto<br/>Tip</li> <li>&gt; Only for</li> <li>&gt; Standard</li> </ul> | Templates                                        |                           | <u>Insert</u><br><u>Close</u><br><u>H</u> elp            |
| Save links relat                                                                    |                                                  | Inte <u>r</u> net         | AutoText        AutoText       New       New (text only) |
| Figure 34: Dep                                                                      | finina a new A                                   | utoText entry             | Import                                                   |

# TipIf the only option under the AutoText button is Import, either you<br/>have not entered a name for your AutoText or there is no text selected<br/>in the document.

To save a table (such as the formatted Tip on this page) as AutoText:

- 1) Create a table and format it the way you want.
- 2) Select the table.
- 3) Go to **Edit > AutoText** (or press *Control+F3*).
- 4) Type a name for the AutoText, optionally amend the suggested shortcut, and choose the category for the AutoText entry.
- 5) Click the **AutoText** button and select **New** (because you want the formatting of the table preserved).
- 6) Click **Close** to re to your document.

### **Inserting AutoText**

To insert AutoText, type the shortcut and press *F3*.

### **Printing a list of AutoText entries**

- 1) Choose Tools > Macros > Organize Macros > OpenOffice.org Basic.
- 2) In the *Macro from* list, choose **OpenOffice.org Macros > Gimmicks**.
- 3) Select **AutoText** and then click **Run**. A list of the current AutoText entries is generated in a separate text document. You can then print this document.

| 😌 OpenOffice.org Basic Macros                                                                                                    |                              | <b>X</b>                                                                              |
|----------------------------------------------------------------------------------------------------|------------------------------|---------------------------------------------------------------------------------------|
| <u>M</u> acro name<br>Main                                                                                                    |                              | R <u>u</u> n                                                                          |
| Macro <u>f</u> rom                                                                                                    | Existing macros in: AutoText | Close                                                                                 |
| <ul> <li>My Macros</li> <li>basic</li> <li>Standard</li> <li>Module1</li> <li>TemplateChanger</li> <li>WikiCleanup</li> <li>WikiEditor</li> <li>OpenOffice.org Macros</li> <li>Depot</li> <li>Euro</li> <li>Euro</li> <li>FormWizard</li> <li>Gimmicks</li> <li>AutoText</li> <li>ChangeAllChars</li> </ul> | Main<br>InsertStringToCell   | <u>A</u> ssign<br><u>E</u> dit<br><u>D</u> elete<br><u>O</u> rganizer<br><u>H</u> elp |

# Line numbering

Line numbering puts line numbers in the margin. The line numbers are displayed on screen and are printed. Figure 35 shows an example with numbering on every line.

| $1 \\ 2$   | Line numbering puts line numbers in the man<br>are printed. Figure 1 shows an example with |
|------------|--------------------------------------------------------------------------------------------|
| 3          | Click• <b>Tools•&gt;•Line•Numbering</b> •and•select•th                                     |
| 4          | corner.•Then•click• <b>OK.</b> ¶                                                           |
| 5          | You·can·choose·how·many·lines·are·numbere                                                  |
| 6          | numbering·type·and·whether·numbers·restart                                                 |
| Figure 35: | Line numbering example                                                                     |

Click **Tools > Line Numbering** and select the **Show numbering** option in the top left corner of the Line Numbering dialog box (Figure 36). Then click **OK**.

You can choose how many lines are numbered (for example, every line or every tenth line), the numbering type and whether numbers restart on each page. In addition, a text separator (any text you choose) can be set on a different numbering scheme (one every 12 lines, for example).

| Line Numbering          |                        |        |
|-------------------------|------------------------|--------|
| View                    |                        | ОК     |
| <u>C</u> haracter Style | Line numbering         | Cancel |
| F <u>o</u> rmat         | 1, 2, 3, 💌             | Help   |
| Position                | Left 💌                 |        |
| Spacing                 | 0.50cm                 |        |
| Interval                | 5 🐑 lines              |        |
| Separator               | Count                  | -      |
| <u>T</u> ext            | ✓ Blank lines          |        |
| Every 3 🛬 Lines         | Lines in text frames   |        |
|                         | Restart every new page |        |
|                         |                        |        |
|                         |                        |        |

Figure 36: The Line Numbering dialog box

# Tracking changes to a document

You can use several methods to keep track of changes ma to a document.

- Make your changes to a copy of the document (stored in a different fol un a different name, or both), then use Writer to combine the two files and show the changes you ma Click Edit > Compare Document. This technique is particularly useful if you are the only person working on the document, as it avoids the increase in file size and complexity caused by the other methods.
- Save versions that are stored as part of the original file. However, this method can cause problems with documents of nontrivial size or complexity, especially if you save a lot of versions. Avoid this method if you can.
- Use Writer's change marks (often called "redlines" or "revision marks") to show where you have ad or d material or changed formatting. Later, you or another person can review and accept or reject each change.

### Preparing a document for review

When you send a document to someone else to review or edit, you may want to prepare it first so that the editor or reviewer does not have to remember to t on the revision marks. After you have protected the document, any user must enter the correct password in or to t off the function or accept or reject changes.

Open the document. To check whether it contains multiple versions, click File > Versions. If multiple versions are listed, save the current version as a

separate document with a different name and use this new document as the review copy.

- With the review copy open, make sure that change recording is t on. The Edit > Changes > Record menu item has a check mark next to it when recording is t on.
- 3) Click **Edit > Changes > Protect Records**. On the Enter Password dialog box, type a password (twice) and click **OK**.

TipA slightly faster alternative to steps 2 and 3 above is to choose File ><br/>Document Properties > Security tab, click Protect, and enter the<br/>password.

### **Recording changes**

See Chapter 2 (Setting up Writer) for instructions on setting up how your changes will be displayed.

- 1) To begin tracking (recording) changes, click **Edit > Changes > Record**. To show or hi the display of changes, click **Edit > Changes > Show**.
  - **Tip** Hold the mouse pointer over a marked change; you will see a *Help Tip* showing the type of change, the author, date, and time of day for the change. If *Extended Tips* are enabled, you will also see any comments recorded for this change.
- 2) To enter a comment on a marked change, place the cursor in the area of the change and then click Edit > Changes > Comment. In addition to being displayed as an exten tip, the comment is also displayed in the list in the Accept or Reject Changes dialog box (Figure 38).

| Comment: li        | nsertion                  |        | X      |
|--------------------|---------------------------|--------|--------|
| Contents<br>Author | Sharon Whiston, 20/08/2   | 010 15 | ОК     |
| <u>T</u> ext       |                           |        | Cancel |
| A comment          | : about some deleted text |        |        |
| <<br>Insert        | Ш                         | >      |        |

Figure 37: Inserting a comment during change recording

To move from one marked change to the next, use the arrow buttons. If no comment has been recor for a change, the *Text* field is blank.

**Tip**See also "Adding other comments" on page 38 for a way to annotate<br/>text that is not associated with a recorded change.

3) To stop recording changes, click **Edit > Changes > Record** again.

## Accepting or rejecting changes

To accept or reject recor changes, use either of these methods:

- Right-click (context) menu
- Accept or Reject Changes dialog box

The results of accepting or rejecting a change are as follows:

- Accepting an insertion removes the change indicator (usually a color) from the inserted text.
- Rejecting an insertion removes the text from the document.
- Accepting a d removes the text from the document.
- Rejecting a d removes the change indicator and restores the text to the document.

#### Right-click (context) menu

- 1) If recor changes are not showing, click **Edit > Changes > Show**.
- 2) Hover the mouse pointer over a recor change. A box appears with information about the type of change, who ma it, and the date and time.
- 3) Right-click on the changed text. In the pop-up (context) menu, choose Accept Change or Reject Change.

#### Accept or Reject Changes dialog box

- 1) Click **Edit > Changes > Accept or Reject**. The Accept or Reject Changes dialog box (Figure 38) opens.
- 2) When you select a change in the dialog box, the ac change is highlighted in the document, so you can see what the editor changed.
- 3) Click **Accept** or **Reject** to accept or reject the selected change. You can also click **Accept All** or **Reject All** if you do not want to review the changes individually.

Changes that have not yet been accepted or rejected are displayed in the list.

| st Filter |                     |                  |         |    |
|-----------|---------------------|------------------|---------|----|
| Action    | Author              | Date             | Comment |    |
| Insertion | Peter Hillier-Brook | 19/10/2007 19:06 |         |    |
| Deletion  | Peter Hillier-Brook | 19/10/2007 19:06 |         |    |
| Insertion | Peter Hillier-Brook | 19/10/2007 19:06 |         |    |
| Deletion  | Peter Hillier-Brook | 19/10/2007 19:06 |         |    |
| Insertion | Peter Hillier-Brook | 19/10/2007 19:06 |         |    |
| Deletion  | Peter Hillier-Brook | 19/10/2007 19:07 |         |    |
| Deletion  | Peter Hillier-Brook | 22/10/2007 18:48 |         |    |
| Insertion | Peter Hillier-Brook | 22/10/2007 18:48 |         |    |
| Deletion  | Peter Hillier-Brook | 20/10/2007 19:46 |         |    |
| Insertion | Peter Hillier-Brook | 20/10/2007 19:46 |         |    |
| Deletion  | Peter Hillier-Brook | 22/10/2007 23:07 |         |    |
| Insertion |                     | 22/10/2007 23:07 |         |    |
| Deletion  | Peter Hillier-Brook | 23/10/2007 22:28 |         | G. |
| Insertion | Peter Hillier-Brook | 23/10/2007 22:28 |         | ~  |

*Figure 38: The List tab of the Accept or Reject Changes dialog box* 

To show only the changes of certain people or only the changes on specific days or various other restrictions, use the *Filter* page (Figure 39) on the Accept or Reject Changes dialog box. After specifying the filter criteria, re to the *List* page to see those changes that meet your criteria.

|                  | earlier than 🛛 30/10/2007 🔅 20:56 📚 🕻 | ) |
|------------------|---------------------------------------|---|
|                  | and 30/10/2007 🔅 20:56 🔅 🖉            |   |
| ✓ <u>A</u> uthor | Peter Hillier-Brook                   |   |
| ✓ Action         | Insertion 💌                           |   |
| Comment          | Insertion                             |   |
|                  |                                       |   |
|                  | Table Changes                         |   |
|                  |                                       |   |
| _ Comment        | Deletion<br>Formats<br>Table Changes  |   |

Figure 39: The Filter page of the Accept or Reject Changes dialog box

# **Merging modified documents**

The processes discussed to this point are effective when you have one reviewer at a time. Sometimes, however, multiple reviewers all re edited versions of a document at the same time. In this case, it may be quicker to review all of these changes at once, rather than one review at a time. For this purpose, you can merge documents in Writer.

To merge documents, all of the edited documents need to have recor changes in them.

- 1) Open one copy.
- 2) Click **Edit > Changes > Merge Document** and select and insert another copy of the document to be merged with the first.
- 3) After the documents merge, the Accept or Reject Changes dialog box opens, as in Figure 38, showing changes by more than one reviewer. If you want to merge more documents, close the dialog box and then repeat step 2.
- 4) Repeat until all copies are merged.

All recor changes are now inclu in the open copy. Save this file un another name.

### **Comparing documents**

Sometimes reviewers may forget to record the changes they make. This is not a problem with Writer because you can find the changes if you compare documents.

In or to compare documents, you need to have the original document and the one that is edited. To compare them:

- 1) Open the edited document. Select **Edit > Compare Document**.
- 2) The Insert dialog box appears. Select the original document and click **Insert**.

Writer finds and marks the changes and displays the Accept or Reject Changes dialog box. From this point, you can go through and accept or reject changes procedure as d earlier.

# **Adding other comments**

Writer provi another type of comments (formerly called "notes"), which authors and reviewers often use to exchange i ask for suggestions, or brainstorm during the review process.

To insert a comment in the text, place the cursor in the place the comment refers to and select **Insert > comment** or press Ctrl+Alt+N. The anchor point of the comment is connected by a dotted line to a box on the right-hand si of the page where you can type the text of the comment. Writer automatically adds at the bottom of the comment the author's name and a time stamp indicating when the comment was created. Figure 40 shows an example of text with comments from two different authors.

Select **Tools > Options > User Data** to configure the name you want to appear in the Author field of the comment, or to change it.

If more than one person edits the document, each author is automatically allocated a different background color.

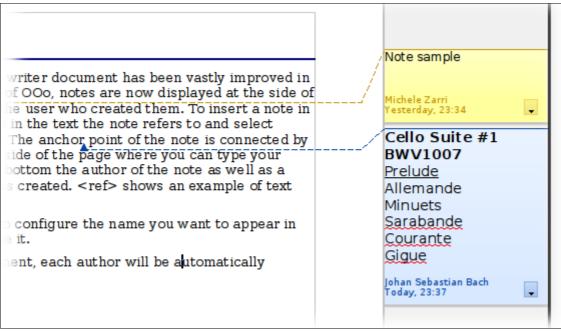

Figure 40: Comments in OOo 3

Right-clicking on a comment pops up a menu where you can d the current comment, all the comments from the same author, or all the comments in the document. From this menu, you can also apply some basic formatting to the text of the comment. You can also change font type, size, and alignment from the main menu.

To navigate from one comment to another, open the Navigator (F5), expand the Comments section, and click on the comment text to move the cursor to the anchor point of the comment in the document. Right-click on the comment to quickly edit or d it.

You can also navigate the comments using the keyboard. Use *Ctrl+Alt+Page Down* to move to the next comment and *Ctrl+Alt+Page Up* to move to the previous comment.

# Linking to another part of a document

If you type in references to other parts of the document, those references can easily get out of date if you reorganize the or of topics, add or remove material, or reword a heading, Writer provi two ways to ensure that your references are up to date, by inserting links to other parts of the same document or to a different document:

- Hyperlinks
- Cross-references

The two methods have the same result if you *Control+click* the link when the document is open in Writer: you are taken directly to the cross-referenced item. However, they also have major differences:

- The text in a hyperlink does **not** automatically update if you change the text of the linked item (although you can change it manually), but changed text does automatically update in a cross-reference.
- When using a hyperlink, you do not have a choice of the content of the link (for example text or page number), but when using a cross-reference, you have several choices, including bookmarks.
- To hyperlink to an object such as a graphic, and have the hyperlink show useful text such as *Figure 6*, you need to either give such an object a useful name instead of leaving it as the d name ("Graphics6"), or you need to use the Hyperlink dialog to modify the visible text. In contrast, cross-references to figures with captions automatically show useful text, and you have a choice of several variations of the name.
- If you save a Writer document to HTML, hyperlinks remain active but crossreferences do not. (Both remain active when the document is exported to PDF.)

### **Using cross-references**

To ensure that references update if you reword a heading, caption, or other linked item, use automatic cross-references. See "Using automatic cross-references" in Chapter 14 (Working with Fields) for d

### **Using bookmarks**

Bookmarks are listed in the Navigator and can be accessed directly from there with a single mouse click. In HTML documents, bookmarks are converted to anchors that you can jump to by hyperlink. For more about bookmarks, see "Using bookmarks" in Chapter 14 (Working with Fields).

### **Using hyperlinks**

When you type text (such as website addresses or URL) that can be used as a hyperlink, and then press the spacebar or the *Enter* key, Writer automatically creates the hyperlink and applies formatting to the text (usually a color and un

If this does not happen, you can enable this fea using **Tools > AutoCorrect > Options** and selecting the **URL Recognition** option. If you do not want Writer to convert a specific URL to a hyperlink, choose **Edit** > **Undo Insert** from the menu bar or press Control+Z immediately after the formatting has been applied.

You can also insert hyperlinks using the Navigator and the Hyperlink dialog, and you can modify all hyperlinks using the Hyperlink dialog, as d in this section.

Hyperlinks between documents can be set as relative or absolute, using the **Save URLs relative to** option in **Tools > Options > Load/Save > General**.

Relative linking is only possible when the document you are working on and the link destination are on the same drive, and you need to create the same directory structure on your hard disk as will apply on the destination website.

OOo uses absolute path names internally, so when you move your mouse cursor over a hyperlink, the tooltip displays the absolute reference even when it is set to be a relative link.

### Inserting hyperlinks using the Navigator

Note

The easiest way to insert a hyperlink to another part of the same document is by using the Navigator:

- 1) Open the document containing the items you want to cross-reference.
- Open the Navigator (by clicking its icon, choosing View > Navigator, or pressing *F5*).
- 3) Click the arrow next to the **Drag Mode** icon, and select **Insert as Hyperlink**.

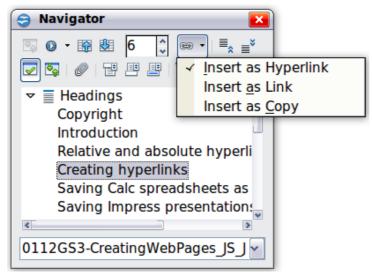

Figure 41: Inserting a hyperlink using the Navigator

- 4) In the list at the bottom of the Navigator, select the document containing the item that you want to cross-reference.
- 5) In the Navigator list, select the item that you want to insert as a hyperlink.
- 6) Drag the item to where you want to insert the hyperlink in the document. The name of the item is inserted in the document as an active hyperlink.

You can also use the Hyperlink dialog to insert and modify hyperlinks within and between documents (see next page).

# Inserting hyperlinks using a dialog box

To display the Hyperlink dialog box (Figure 42), click the **Hyperlink** icon standard toolbar or choose **Insert > Hyperlink** from the menu bar. To t existing text into a link, highlight it before opening the dialog box.

On the left hand si select one of the four types of hyperlink:

- Internet: a web address, normally starting with http://
- Mail & News: for example an email address.
- **Document**: the hyperlink points to another document or to another place in the presentation.
- New document: the hyperlink creates a new document.

| Hyperlink    |                    |               |               |                  |              |
|--------------|--------------------|---------------|---------------|------------------|--------------|
|              | Hyperlink type     | ) <u>W</u> eb | ○ <u>E</u> TP | <u>○ T</u> elnet |              |
| Internet     | Target             |               |               |                  |              |
| Mail & News  |                    |               |               |                  | 0            |
|              |                    |               |               |                  |              |
| Document     | Further settings — |               |               |                  |              |
| 1 <b>*</b>   | F <u>r</u> ame     |               | ► Form        | Text             |              |
| New Document | Te <u>x</u> t      |               |               |                  |              |
|              | N <u>a</u> me      |               |               |                  |              |
|              |                    | Apply         | Close         | Help             | <u>B</u> ack |

Figure 42. Hyperlink dialog box showing details for Internet links

The top right part of the dialog box changes according to your choice for the hyperlink type. A full d of all the choices, and their interactions, is beyond the scope of this chapter. Here is a summary of the most common choices used in presentations.

For an *Internet* type hyperlink, choose the type of hyperlink (choose between Web, FTP or Telnet), and enter the required web address (URL).

For a *Mail and News* type hyperlink, specify whether it is a mail or news link, the receiver address and for email, also the subject.

For a *Document* type hyperlink, specify the document path (the **Open File** button opens a file browser); leave this blank if you want to link to a target in the same presentation. Optionally specify the target in the document (for example a specific sli Click on the **Target** icon to open the Navigator where you can select the target, or if you know the name of the target, you can type it into the box.

For a *New Document* type hyperlink, specify whether to edit the newly created document immediately or just create it (**Edit later**) and the type of document to create (text, spreadsheet, etc.). For a presentation, **Edit now** is the more likely choice. The **Select path** button opens a directory picker.

The *Further settings* section in the bottom right part of the dialog box is common to all the hyperlink types, although some choices are more relevant to some types of links.

- Set the value of **Frame** to d how the hyperlink will open. This applies to documents that open in a Web browser.
- Form specifies if the link is to be presented as text or as a button.
- **Text** specifies the text that will be visible to the user.
- **Name** is applicable to HTML documents. It specifies text that will be ad as a NAME attribute in the HTML co behind the hyperlink.
- **Event** button: this button will be activated to allow OOo to react to events for which the user has written some co (macro). This function is not covered in this book.

# **Editing hyperlinks**

To edit a hyperlink, click anywhere in the link text and then open the Hyperlink dialog box by clicking the **Hyperlink** icon on the Standard toolbar or choosing **Edit** > **Hyperlink** from the menu bar. Make your changes and click **Apply**. If you need to edit several hyperlinks, you can leave the Hyperlink dialog box open until you have edited all of them. Be sure to click **Apply** after each one. When you are finished, click **Close**.

The standard ( behavior for activating hyperlinks within OOo is to use *Ctrl+click*. This behavior can be changed in **Tools > Options > OpenOffice.org > Security > Options**, by d the option **Ctrl-click required to follow hyperlinks**. If clicking in your links activates them, check that page to see if the option has been d

To change the color of hyperlinks, go to **Tools > Options > OpenOffice.org > Appearance**, scroll to *Unvisited links* and/or *Visited links*, select those options, pick the new colors and click **OK**. Caution: this will change the color for *all* hyperlinks in *all* components of OpenOffice.org—this may not be what you want.

In Writer and Calc (but not Draw or Impress), you can also change the *Internet link* character style or d and apply new styles to selected links.

# Switching between insert and overwrite mode

With the keyboard, press *Insert* to toggle between overwrite mo and insert mo In insert mo any text after the cursor position moves forward to make room for the text you type; in overwrite mo text after the cursor position is replaced by the text you type. The current mo is displayed on the Sta Bar.

With the mouse, click in the area on the Sta Bar that indicates the current mo in or to switch to the other mo

# **Counting the words in a selection**

Select a block of text and choose **Tools > Word Count**. OOo displays the number of words and characters in the selection as well as the number of words in the document. You can also see the number of words and characters (and other information) in the entire document in **File > Properties > Statistics**.

# Changing the case of selected text

To quickly change the case of text, select it, choose **Format > Change Case** from the menu bar, and then choose one of the following:

- Sentence case, where only the first word (and any proper nouns) is capitalized
- lower case, where no words (except proper nouns) are capitalized
- UPPER CASE, where all letters are capitalized
- Capitalize Every Word, where every word is capitalized
- tOGGLE cASE, which changes every letter to the opposite case

Writer does not have an automated way to do Title Case, where all words are capitalized except for certain subsets d by rules that are not universally standardized.